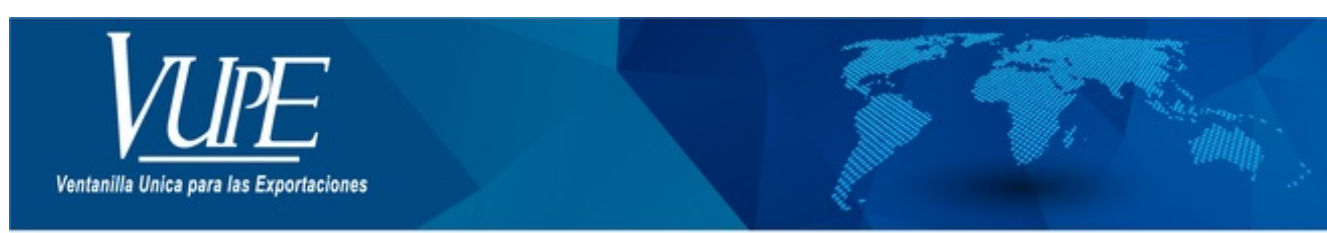

CÓDIGO: VUPE-GD-AA-I-011

**VERSIÓN: 001** 

## GUIA PARA LA ELABORACIÓN DE CERTIFICADOS DE ORIGEN FORMAS A

## **1. DESCRIPCIÓN**

La presente guía está elaborada con el fin de proporcionar al exportador los pasos necesarios para el llenado de su certificado de origen forma A para su posterior impresión y entrega con sellos y firmas autorizadas.

#### **Paso1:**

Ingresar al sitio web de Vupe OPA: **<http://vupe.export.com.gt/>** Seleccionar la opción de Seadex Web.

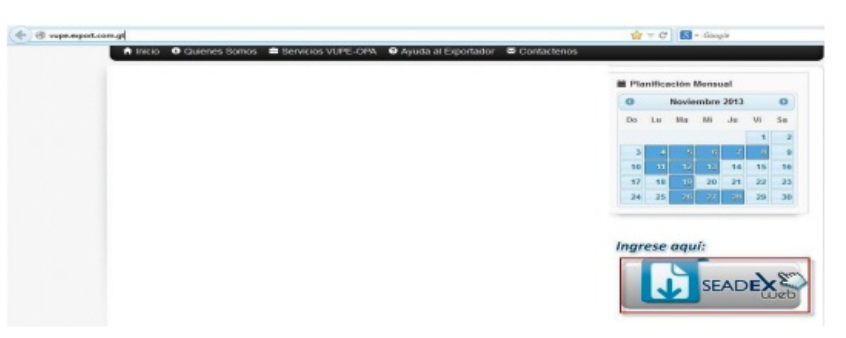

Colocar el Usuario y password, después presionar en aceptar

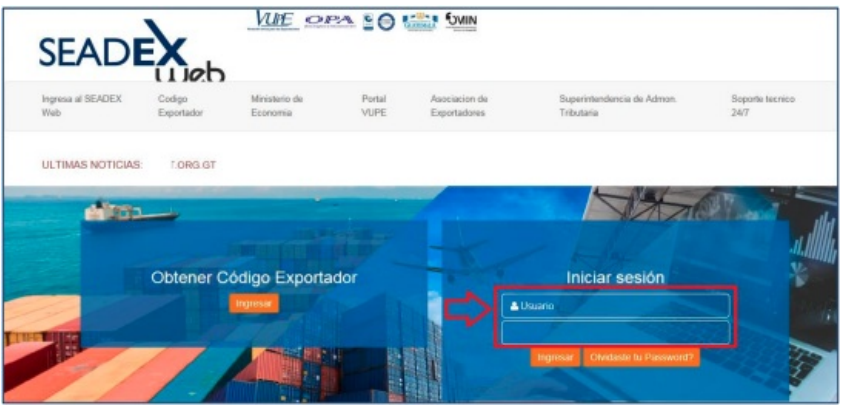

#### **Paso2:**

Diríjase a la pestaña de Certificados SGP y luego presionar la opción de "Ingreso de Certificados SGP"

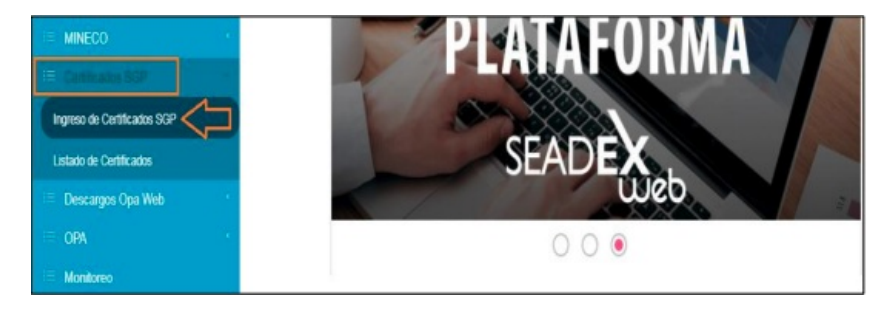

#### **Paso3:**

En esta opción le aparecerá precargado el último certificado que fue realizado por el exportador. Para generar uno nuevo diríjase al icono de **Nuevo Certificado.**

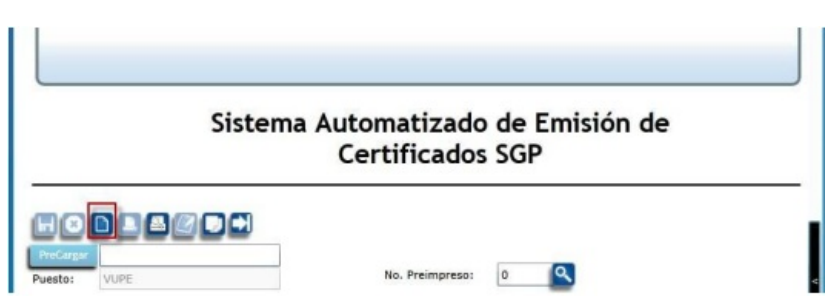

#### **Paso4:**

En este momento se habilitaran los campos vacios de un nuevo certificado para que usted procedaa llenar con la información como sigue:

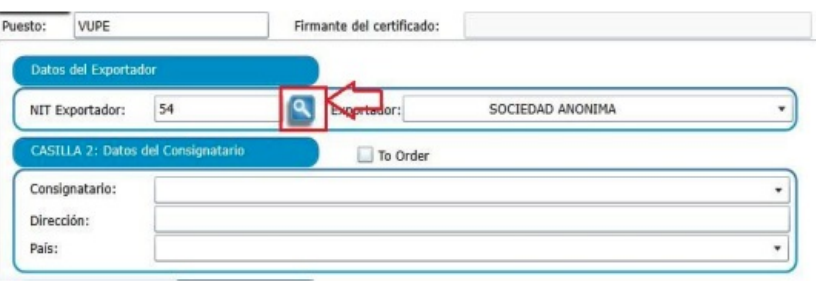

- **Puesto:** se refiere al lugar en donde se firmará el documento,puede ser VUPE y XELA. Seleccionará Xela si y solo es el lugar donde lo ira a recoger.
- **NIT Exportador:** Acá deberá anotar el NIT de la empresa a la que corresponde ese certificado, tomando el formato siguiente: XXXXX-X luego deberá darle un click al botón de búsqueda (lupa) para que le muestre el nombre del Exportador dueño del certificado.

#### **CASILLA 2 DATOS DEL CONSIGNATARIO:**

- **Consignatario**: en esta Casilla podrá elegir cualquier consignatario que el exportador posea dentrode su base de datos, no importando que el mismono sea con dirección en país europeo.
- **País:** Este campo igual que el consignatario esta relacionado a los registros del consignatario dentrode la base de datos del exportador.

### **CASILLA 3 DATOS DEL TRANSPORTE**

- **Medio de Transporte:** Dentro de las opciones se encuentran, Terrestre, Marítimo y Aéreo, usted deberá elegir el medio por el cual esta saliendo su exportación de territorio nacional.
- **Descripción Ruta de Transporte:** En la descripción de Ruta de Transporte es un campo habilitado para que el exportador pueda consignar datos importantes de la exportación en relación al medio de trasporte siempre y cuandonoexceda a 120 caracteres.

#### **CASILLA 4 USO DEL CERTIFICADO**

- **Uso del certificado:** El uso del certificado puede ser de uso Retroactivo y No retroactivo, si fuese este último caso la casilla deberá dejarse en blanco.
- Tomar en consideración que el uso Retroactivo es únicamente para exportaciones que ya hayan salido de territorio nacional del día previo a la impresión del certificado hacia atrás.
- **Leyenda adicional:** Deberá elegir esta leyenda, siempre y cuando su a exportación sea de algún producto proveniente de Atún o de Atún propiamente dicho.

Sistema Automatizado de Emisión de

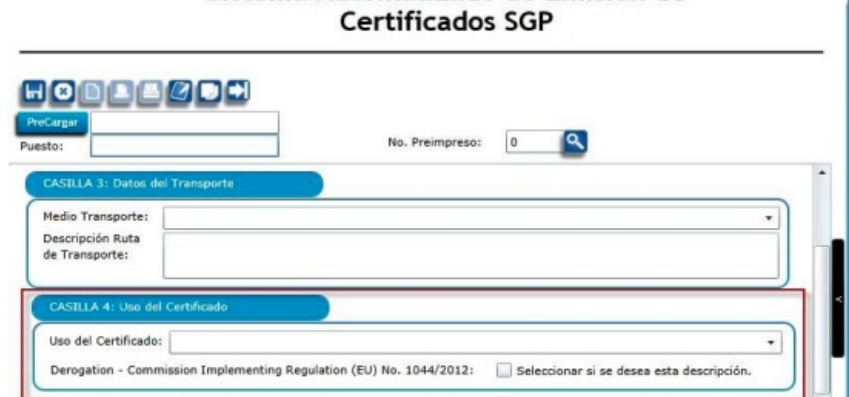

#### **CASILLA 6 DATOS DE LAS MARCAS**

- **Marcas:** Esta casilla se utiliza para describir las marcas del producto de exportación que esta saliendo del país.
- **Paquetes:** El númerode paquetes al igual que las marcas es un campo que describe su producto parte de la exportación.
- CASILLA 7 DATOS DE LOS PAQUETES
	- **Número de Paquetes:** Relacionado a la casilla 6 se coloca el número de paquetes que son parte de la exportación y que aparecerán descritos en la casilla 7.
	- **Descripción de los Bienes:** Aquí deberá colocar la descripción de los bienes que serán exportados, la descripción es un campo libre considerando que en el mismo se adapta a las necesidades del exportador y su importador

#### **CASILLA 8 DATOS DEL CRITERIO DE ORIGEN**

**Criterio de Origen:** Existen diferentes criterios de origen que pueden ser utilizados por el exportador, el mismo se elige considerando el porcentajede origen que el producto posee. En la parte de atrás del certificado definen cada unode los criterios, sin embargo es recomendable elegir el mismo tomando en consideración la sugerencia que la Dirección de Administración de Comercio Exterior DACE hace al exportador.

#### **CASILLA 9 DATOS PESO Y UNIDAD DE MEDIDA**

- **Peso:** Campo que describe el peso de la mercancía de exportación.
- **Unidad de medida:** Atendiendo el catalogo que le presenta el sistema es necesario elegir una unidad de medida acorde a la que utiliza en su licencia de exportación.

#### **CASILLA 10 DATOS DE LA FACTURA**

- **Numero de Factura:** En esta casilla deberá colocar el numero de factura con el cual su exportación se esta realizando.
	- **Fecha de Factura:** El dato de fecha de factura deberá ser acorde con el uso Retroactivo o No Retroactivo del certificado y será la fecha de su exportación.

#### **CASILLA 12 DATOS DEL PAIS DE DESTINO**

**País Destino:** En este campo se debe elegir unode los países autorizados por la Unión Europea como destino. Como referencia, gran parte de los mismos los puede consultar en la parte inversa de la forma A.

#### **Paso5**:

Para la adición, actualización y eliminación de detalle del contenido de la forma A se describe la funcionalidad de cada unade las opciones a continuación:

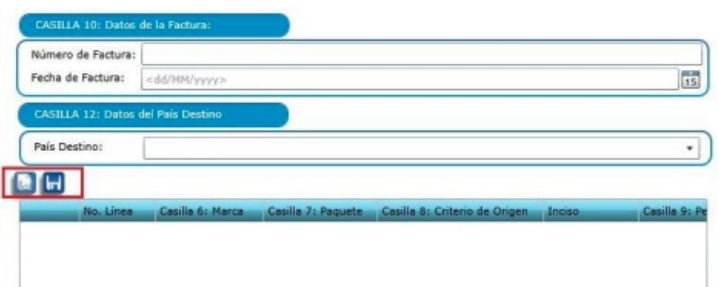

- **Agregar Detalle:** Opción a utilizarse para incluir líneas de detalle dentro del certificado de origen comoparte de la descripción del mismo.
- **Actualizar Detalle:** Esta opción se utiliza para modificar líneas de detalle, para que la misma sea válida es importante elegir el

numerode línea, **Cargar esta línea de Detalle para su actualización** , con ello se activaran los campos disponibles a modificar y

para cerrar esta acción el **Actualizar Detalle de la matualizar detalle** guarda la modificación realizada en el detalle del certificado.

- **Eliminar Detalle:** Opción utilizada para borrar o eliminar líneas de detalle que no sean necesarias dentro del certificado, importante que para utilizar esta opción es necesario describir la línea a eliminar, presionar el botón de **Cargar Detalle** y posterior a ellos el botón de
- **Eliminar detalle** para completarla acción. **Barra de Descripción:** En esta barra se le mostraran las líneas de detalle de Descripción de la Forma A como vista previa.

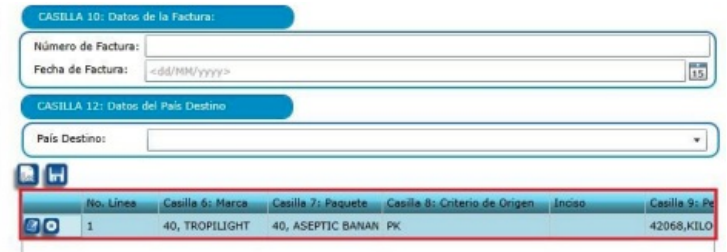

Importante observar que en la misma no puede hacerse ninguna modificación, solo es posible, **Cargando Detalle + Actualizar Detalle** para modificar el documento.

#### **Paso6:**

Para el envío del certificado deberá considerar que si se refiere a un Certificado de Uso Retroactivo deberá ir al apartado de **Enlaces Relacionados**, posteriormente a **Documentos Adjuntos** y proceder a cargar el documento BL para completar su solicitud.

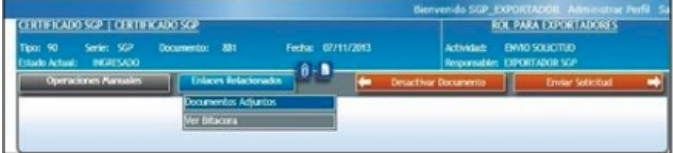

Una vez se encuentre en el apartado de documentos adjuntos, deberá seleccionar el **tipo de documento** y ubicarlo desde su equipo con el botón de lupa que aparece en dichabarra.

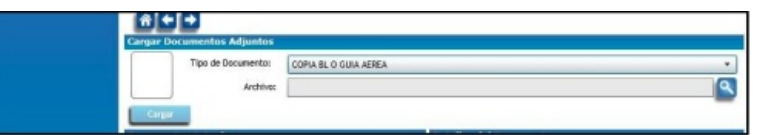

Ya ubicado el archivo, presionará el botónde Cargar para que se adjunte el documento correctamente.

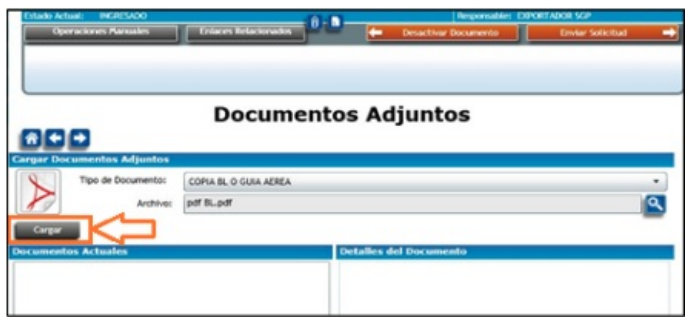

#### **Paso7:**

Su documento está listo para ser enviado o bien desactivado, para cada unode los casos seguir las instrucciones siguientes:

- **Desactivado**: esta acción la deberá hacer siempre y cuando su documento no sea necesario para continuarlo y finalizar el proceso, se da de bajaal mismo una vez no haya sido finalizado.
- **Enviar Solicitud:** Esta acción se realiza para obtener la autorización de partede VUPE para imprimir el certificado y ser entregado al exportador finalmente.

#### **Paso8: DESCRIPCION DE BOTONES PRINCIPALES**

En el ordenque de izquierda a derechala descripción de cada uno.

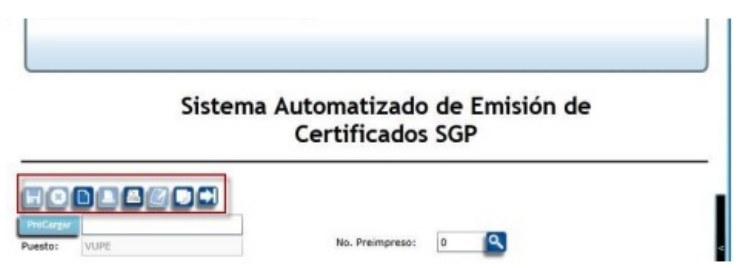

- **Botón de disquete:** Sirve para guardar cada unode los certificados incluso si el mismo no ha sido finalizado, permite iniciar la elaboración de un documentopara su posterior envío.
- **Botón X:** Sirve para deshacer una acción de Guardado que no se desea.
- **Botón de hoja:** Utilizable para generar un nuevo certificado.
- **Botón de Impresora:** Sera el utilizado por el personal de VUPE para la impresión del documento.
- **Botón de impresora con Lupa:** Sirve para obtener una vista previa del certificado y su distribución de espacio en relación a los productos descritos dentrode la forma A.
- **Botón Cuaderno de Notas:** Acceso directo a Listado de Documentos realizados por el exportador.
- **Botón de dos hojas:** Acceso para crear copias de documentos ya existentes, el documento generado será ubicado como el último documento dentro del listado de documentos del exportador.
- **Flechas**: Botones para ubicar Primer certificado, Certificado Previo, certificado posterior y ultimo certificado.
- **Precarga de Documento:** Esta opción la puede utilizar el exportador para traer de su Deprex la información básica que incluye, NIT y nombre de exportador, Nombre y Dirección de consignatario. Para utilizarla únicamente deberá saber el número de su documento (licencia) de Exportación que se muestra en el sistema de solicitudes como se visualiza a continuación:

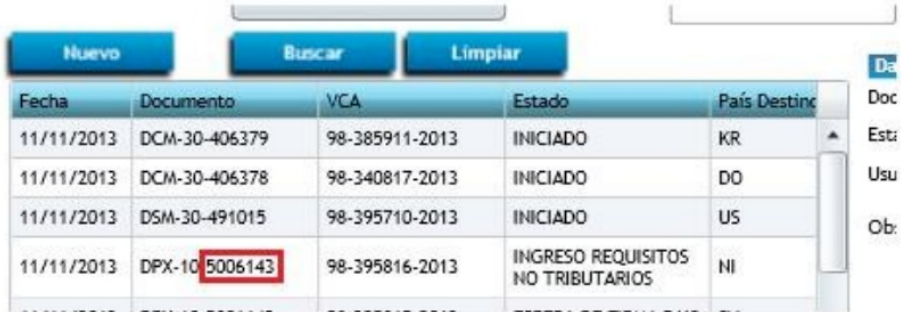

#### **Paso 9:**

Esta opción la puede utilizar el exportador si el cliente le solicita ingresar el inciso arancelario del producto, adicional a la información del criterio de origen cuando se tratede exportaciones hacia Japón.

Al seleccionar el país de Japón, el sistema muestra automáticamente la casilla de inciso criterio donde se introduce el inciso arancelario, esto es opcional.

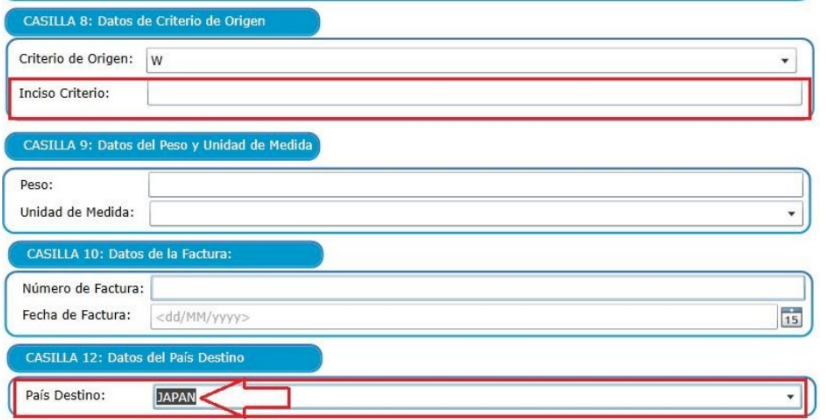

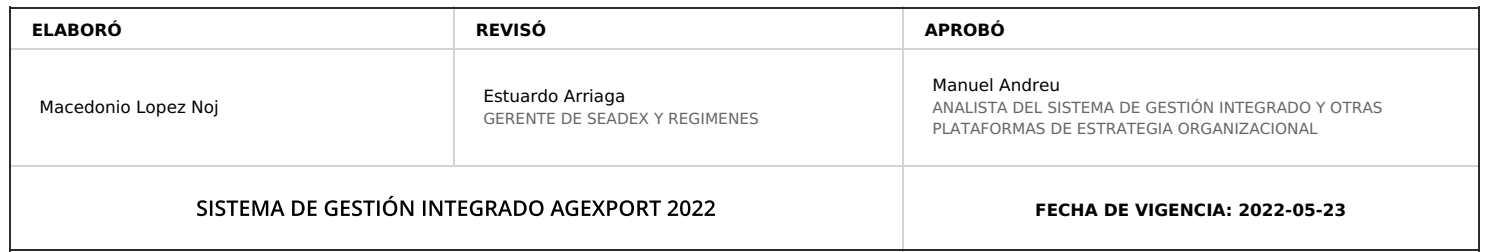

# **HACEMOS DE GUATEMALA UN PAÍS EXPORTADOR**

Paola Salguero @ 2022-07-28, 17:10:46